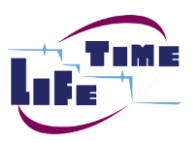

## EasyChair tutorial

Logging in, submitting a paper

- 1. Log in to conference system
- Go to EasyChair LIDS2019 conference webpage: <https://easychair.org/conferences/?conf=lids2019>
- Use your Username and Password to log in. If you do not have one, please follow the instruction [here](https://easychair.org/help/account_creation) to create one.
- If you fail to sign in with your username or password, please click on login problems or reset your password below and follow the system instructions.

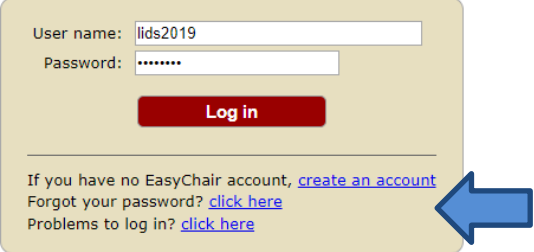

Figure 1. Log in to EasyChair for LIDS2019

- <span id="page-0-0"></span>2. Submitting a paper
- Log in to the LIDS2019 conference submission system (EasyChair): <https://easychair.org/conferences/?conf=lids2019>
- Please click "enter as an author" to create your role shown below.

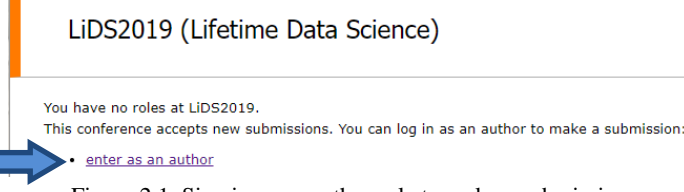

Figure 2.1. Sign in as an author role to make a submission

- Follow the instructions and fill in the parts shown below.
- Tips:
	- You can click "click here to add yourself" for easy filling in the information. Make sure the corresponding author being checked. If you are the only author, just leave Author 2 and Author 3 blank. If you need to add more authors, click "add more authors" below Author 3.
	- There should be at least 3 keywords. Please make sure each keyword one per line and symbols like "," or ";" are not allowed.
	- After click "Submit", it may take a few seconds and please do not press the button twice.

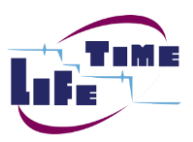

## 2019 Conference on Lifetime Data Science: Foundations and Frontiers

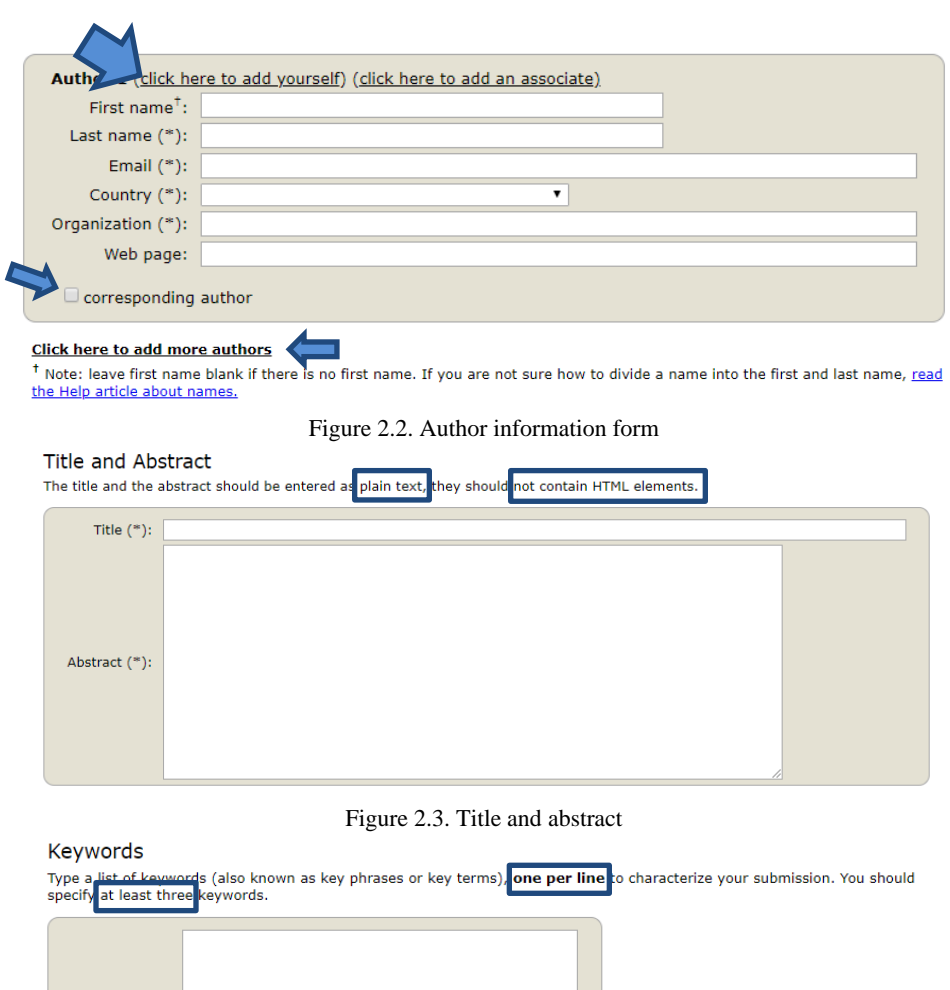

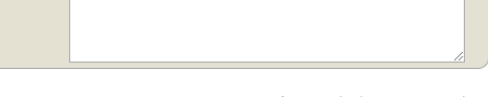

Keywords (\*):

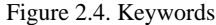

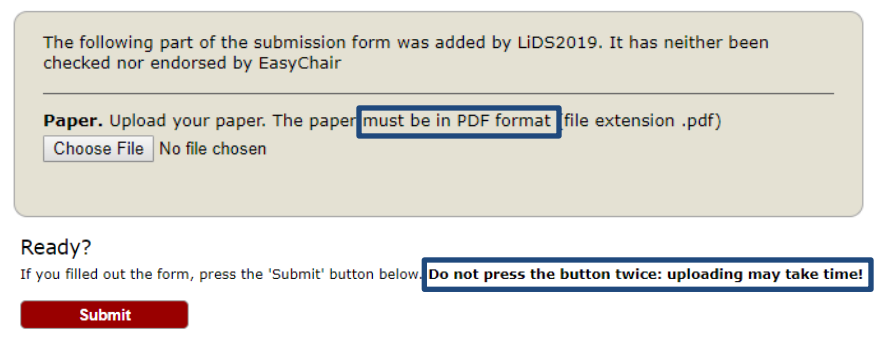

Figure 2.5. Submission paper

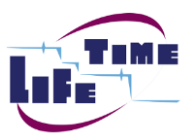

- 3. Update your submission
- From the top navigation bar, choose "Submission #" (# denotes the number of your submission) and then change any information via links in the upper right. **Please do not**

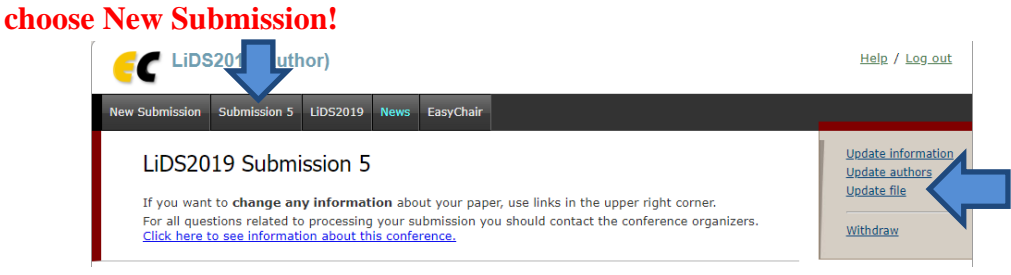

Figure 3. Update submission

- 4. New submission without overwrite submission before
- From the top navigation bar, choose "New Submission" and then follow the instructions in "[Submitting a paper](#page-0-0)".

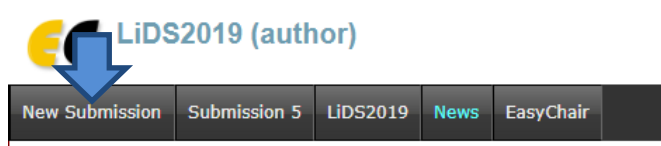

Figure 4. New Submission without overwrite previous submission